# Genera CSR e carica certificato firmato su server VCS/Expressway J.

## Sommario

Introduzione **Prerequisiti Requisiti** Componenti usati Genera CSR Applica certificati firmati ai server

## Introduzione

In questo documento viene descritto come generare la richiesta di firma del certificato (CSR) e caricare i certificati firmati nei server Video Communication Server (VCS)/Expressway.

# **Prerequisiti**

#### **Requisiti**

Cisco raccomanda la conoscenza dei server VCS/Expressway.

#### Componenti usati

Le informazioni fornite in questo documento si basano sulle seguenti versioni software e hardware:

- Accesso amministrativo ai server VCS/Expressway
- Putty (o applicazione simile)

Le informazioni discusse in questo documento fanno riferimento a dispositivi usati in uno specifico ambiente di emulazione. Su tutti i dispositivi menzionati nel documento la configurazione è stata ripristinata ai valori predefiniti. Se la rete è operativa, valutare attentamente eventuali conseguenze derivanti dall'uso dei comandi.

## Genera CSR

Èpossibile generare CSR in due modi, uno per generare CSR direttamente sul server VCS/Expressway dalla GUI utilizzando l'accesso come amministratore oppure utilizzando esternamente qualsiasi CA (Certification Authority) di terze parti.

In entrambi i casi, per il corretto funzionamento dei servizi VCS/Expressway è necessario generare la CSR in questi formati.

Nel caso in cui i server VCS non siano raggruppati (ad esempio un singolo nodo

VCS/Expressway, uno per core e uno per edge) e utilizzati solo per le chiamate B2B:

#### Su Control/Core:

Common name (CN): <FQDN of VCS> Su spigolo:

Common name (CN): <FODN of VCS> Nel caso in cui i server VCS siano raggruppati con più nodi e utilizzati solo per chiamate B2B:

Su Control/Core:

Common name (CN): < cluster FQDN>

Subject alternative names (SAN): <FQDN of peer server> Su spigolo:

Common name (CN): < cluster FQDN>

Subject alternative names (SAN): <FQDN of peer server>

Nel caso in cui i server VCS non siano raggruppati (ad esempio un singolo nodo VCS/Expressway, uno per core e uno per edge) e utilizzati per l'accesso remoto mobile (MRA, Mobile Remote Access):

Su Control/Core:

Common name (CN): <FQDN of VCS> Su spigolo:

Common name (CN): <FQDN of VCS>

Subject alternative names (SAN): <MRA domain> or collab-edge.<MRA domain> Se i server VCS sono raggruppati in cluster con più nodi e utilizzati per l'Autorità registrazione integrità:

Su Control/Core:

Common name (CN): < cluster FQDN>

Subject alternative names (SAN): <FQDN of peer server> Su spigolo:

Common name (CN): < cluster FQDN>

Subject alternative names (SAN): <FQDN of peer server>, <MRA domain> or collab-edge.<MRA domain> Procedura per generare la CSR su VCS/Expressway Server:

#### Passaggio 1. Passare a Manutenzione > Sicurezza > Certificato server > Genera CSR, come mostrato nell'immagine.

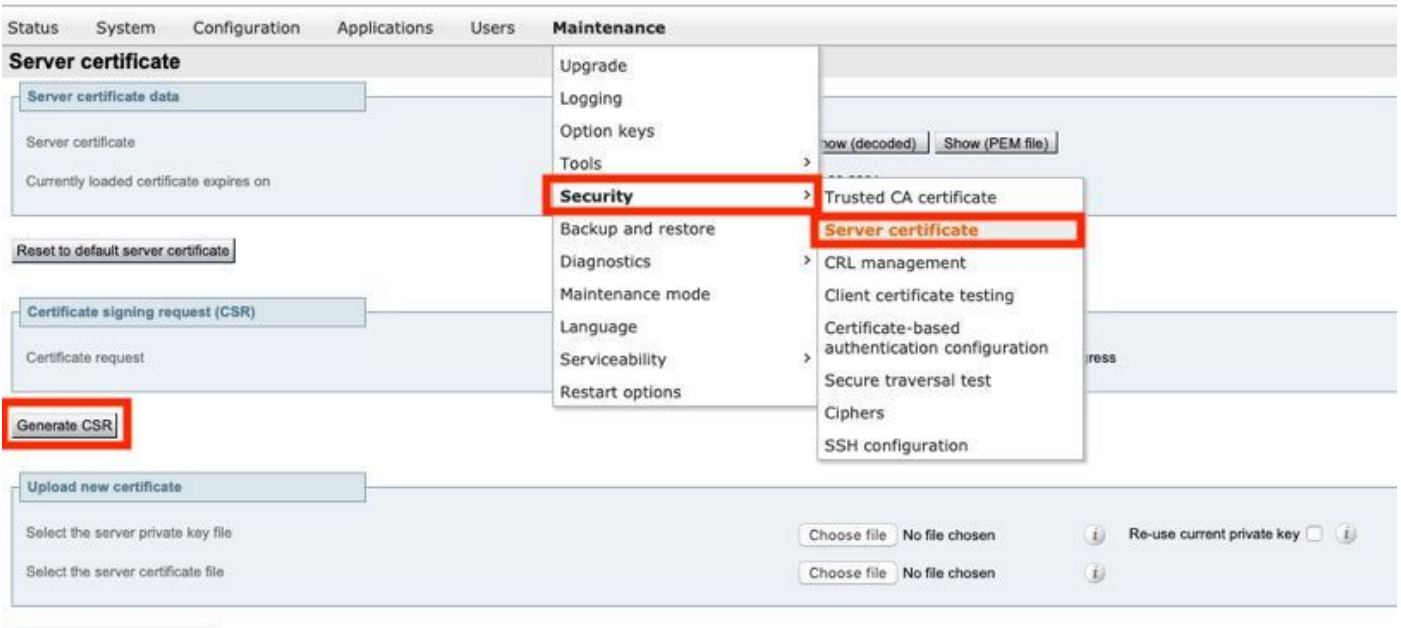

Upload server certificate data

Passaggio 2. In Nome comune, selezionare FQDN di VCS (per le impostazioni non cluster) o FQDN del cluster VCS (per le impostazioni cluster) come mostrato nell'immagine.

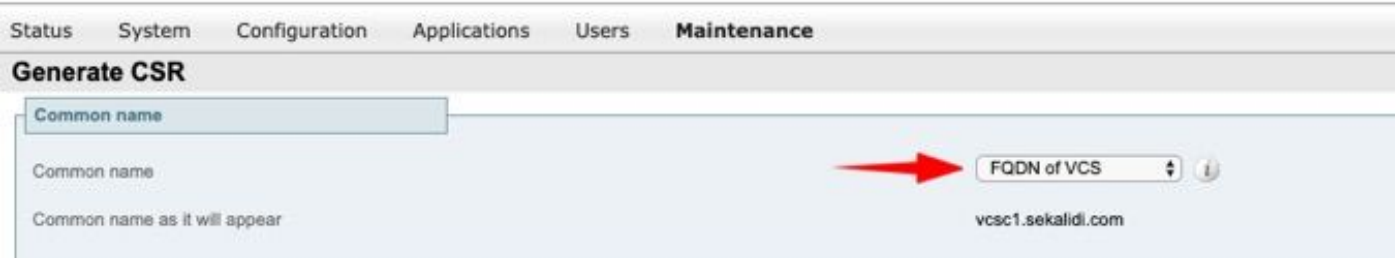

Passaggio 3. In Nome alternativo, selezionare Nessuno (per le impostazioni non cluster) oppure FQDN del cluster VCS più FQDN di tutti i peer nel cluster (per le impostazioni cluster) come mostrato nell'immagine.

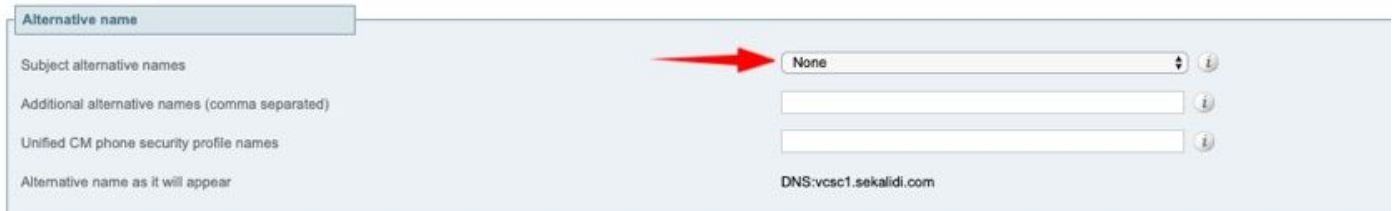

In VCS-E/Expressway Edge Server Per le impostazioni MRA, aggiungere <dominio MRA> o collab-edge.<dominio MRA> in CN oltre a quanto precedentemente indicato per i nomi alternativi aggiuntivi (separati da virgola).

Passaggio 4. In Ulteriori informazioni, selezionare Lunghezza chiave (in bit) e Algoritmo digest come richiesto, immettere il resto dei dettagli e quindi selezionare Genera CSR come mostrato nell'immagine.

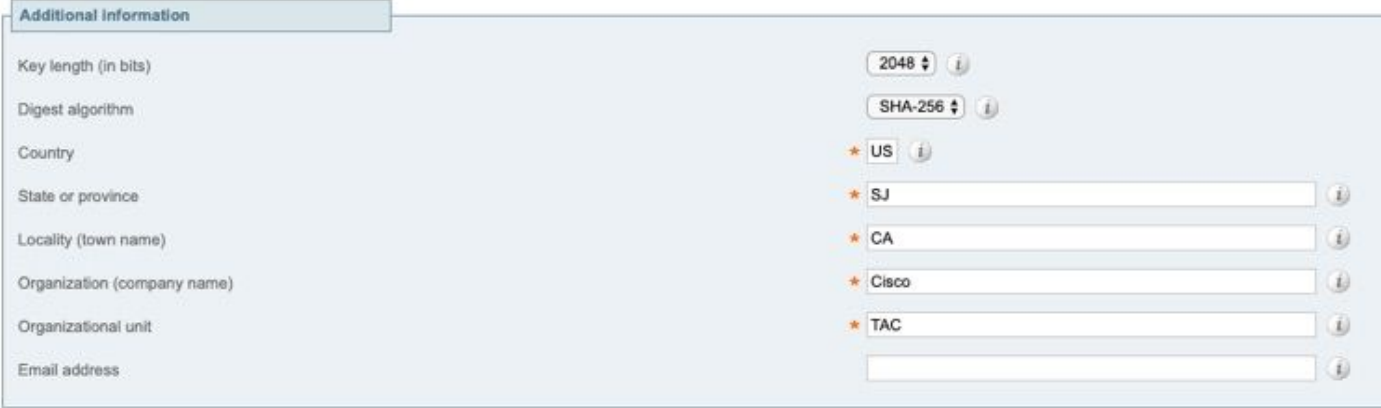

#### Generate CSR

Passaggio 5. Una volta generato il CSR, selezionare Download (Scarica) in CSR per scaricare il CSR e farlo firmare dall'autorità di certificazione, come mostrato nell'immagine.

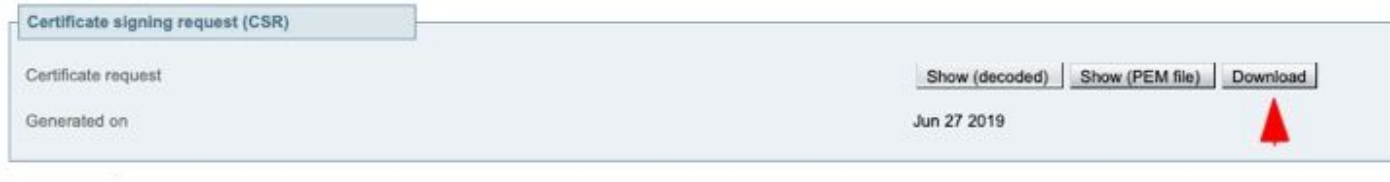

Discard CSR

## Applica certificati firmati ai server

Passaggio 1. Passare a Manutenzione > Sicurezza > Certificato CA attendibile per caricare la catena di certificati RootCA come mostrato nell'immagine.

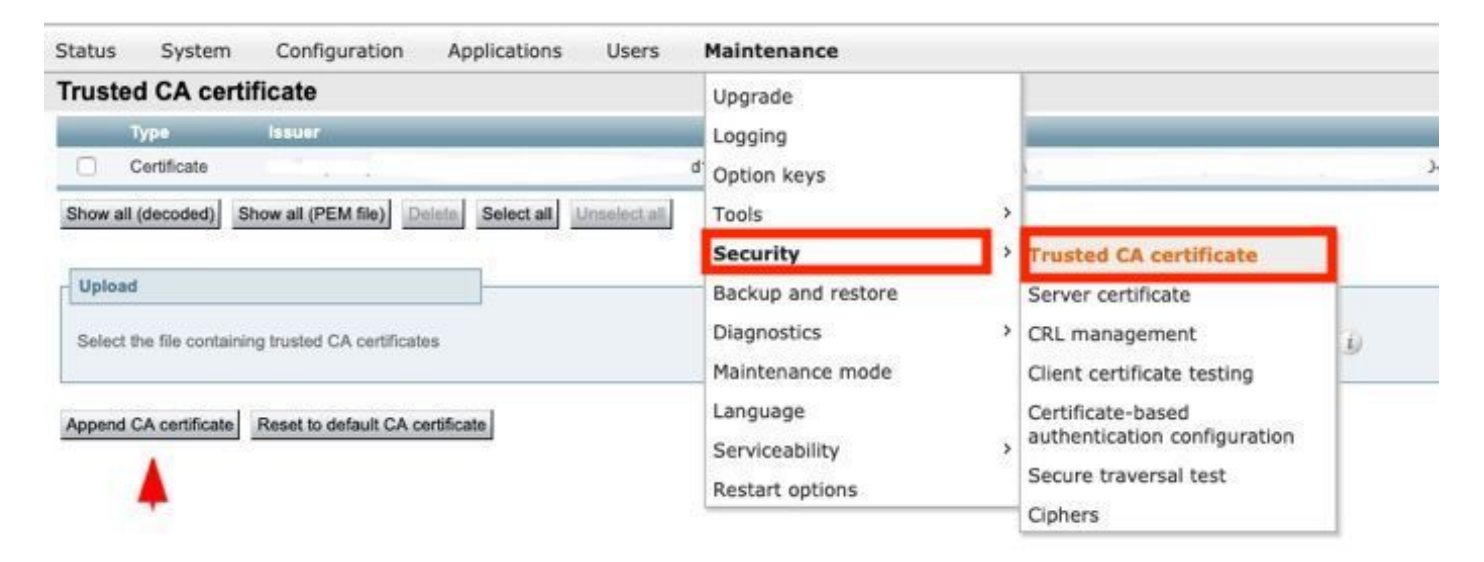

Passaggio 2. Passare a Manutenzione > Sicurezza > Certificato server per caricare il nuovo certificato server firmato e il file di chiave come mostrato nell'immagine (il file di chiave è richiesto solo quando CSR è generato esternamente) come mostrato nell'immagine.

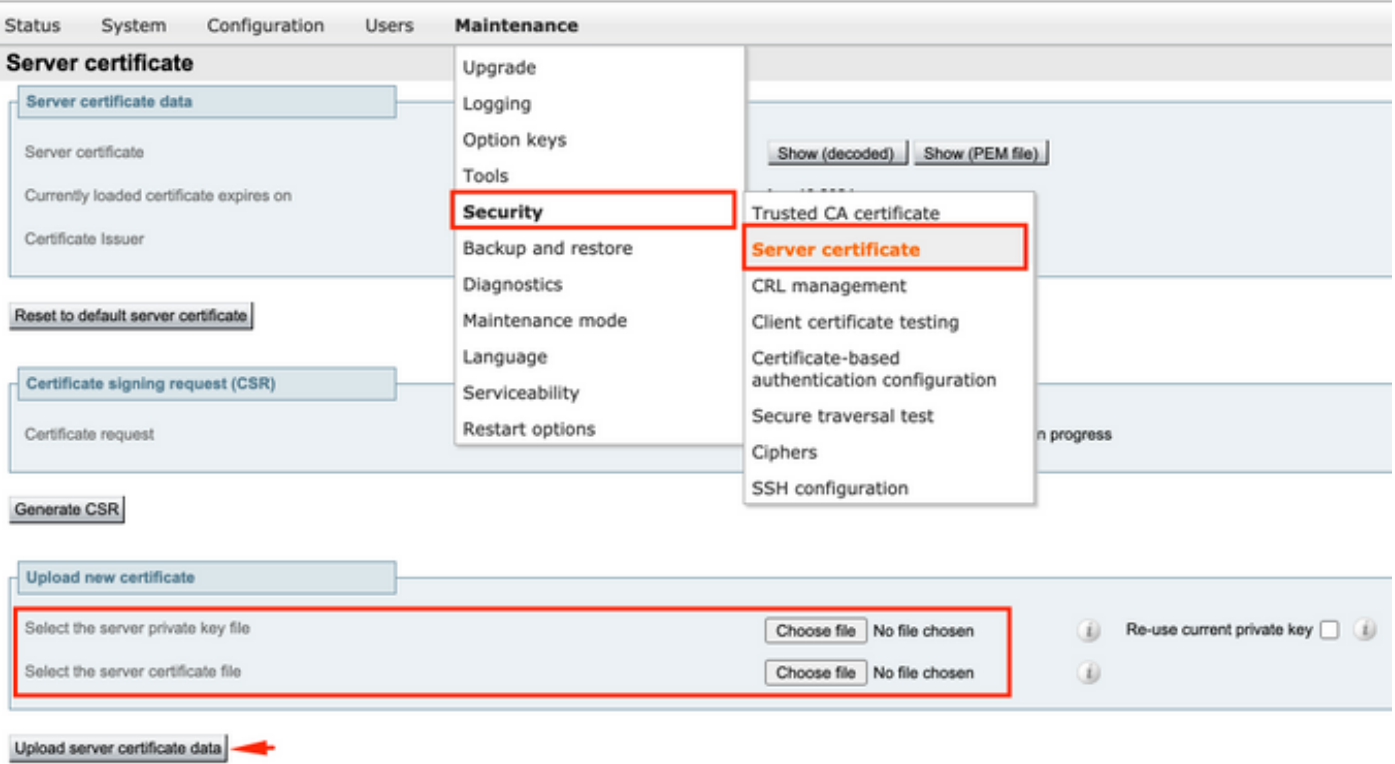

Passaggio 3. Passare quindi a Manutenzione > Opzioni di riavvio e selezionare Opzioni di riavvio per i nuovi certificati in modo che abbiano effetto come mostrato nell'immagine.

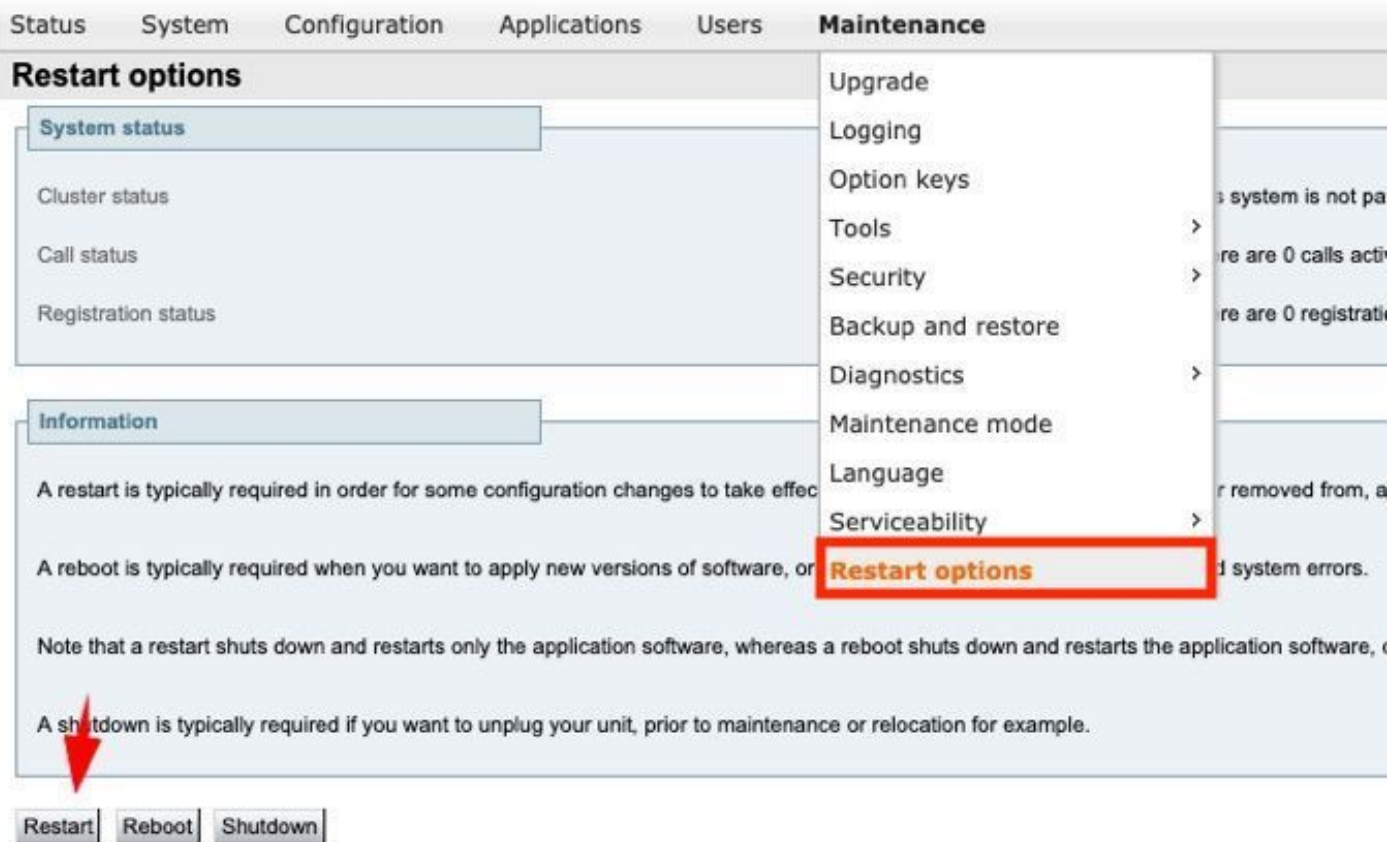

Passaggio 4. Passare a Allarmi per cercare eventuali avvisi generati relativi ai certificati e adottare le misure appropriate.